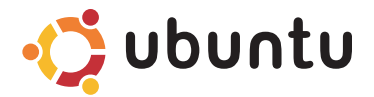

# **GUÍA DE INICIO RÁPIDO**

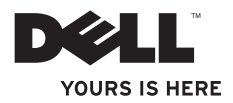

# **Contenido**

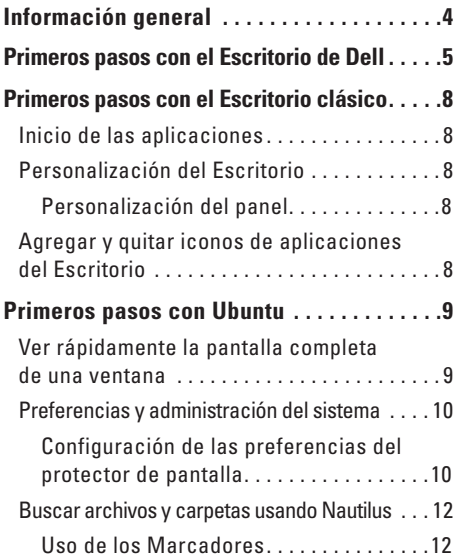

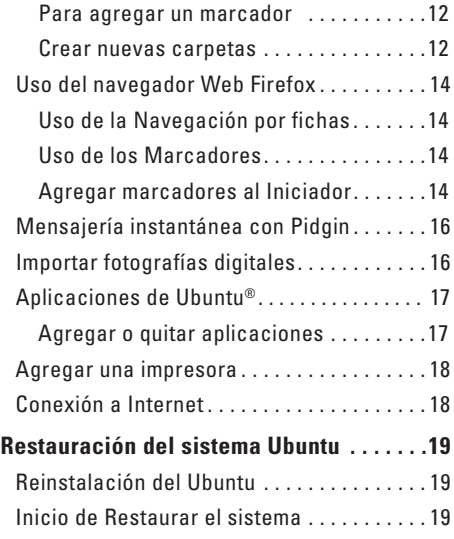

# <span id="page-3-0"></span>**Información general**

Si ha seleccionado esta opción en la compra, su equipo estará preconfigurado con Ubuntu**®**.

Este documento describe cómo llevar a cabo funciones básicas con el equipo utilizando el sistema operativo Ubuntu e incluye igualmente los pasos para la reinstalación de dicho sistema operativo.

Existen dos modos de funcionamiento del equipo con Ubuntu.

- • El modo personalizado de Dell con Iniciador
- • El modo Ubuntu clásico

En los siguientes capítulos se describen ambos modos.

Para obtener más información sobre el sistema operativo Ubuntu, consulte **Ayuda y soporte técnico** (Haga clic en → **Sistema**→ **Ayuda y soporte técnico**).

# <span id="page-4-0"></span>**Primeros pasos con el Escritorio de Dell**

El Escritorio de Dell se inicia al encender el equipo con el sistema operativo Ubuntu.

Para apagar el iniciador del Escritorio de Dell, haga clic en **Venezio** y seleccione **Cambiar modo de escritorio**→ **Escritorio clásico**. Consulte "Primeros pasos con el Escritorio clásico" en la página [8](#page-7-1) para obtener instrucciones sobre cómo empezar con el Escritorio clásico.

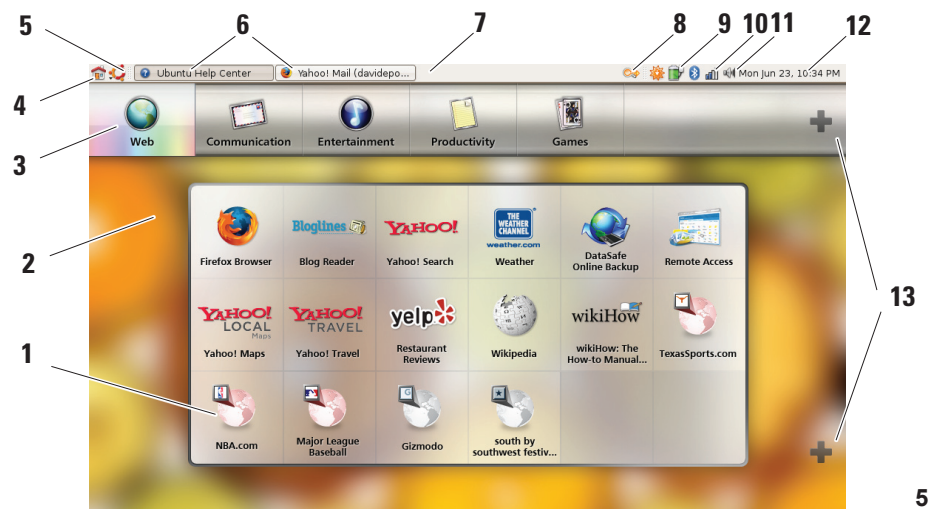

### **1 Iniciador**

El Iniciador organiza las aplicaciones y los marcadores de sitios Web por categorías. Para acceder a una aplicación usando el Iniciador, haga clic en una Categoría y, a continuación, haga clic en la aplicación o en un marcador para ver el sitio Web en una nueva ficha. Puede personalizar el Iniciador para que contenga las aplicaciones y marcadores de sitios Web que utilice con frecuencia mediante los iconos de Más.

### **2 Escritorio**

Haga clic con el botón derecho del ratón en el fondo del escritorio para abrir un menú que le permitirá cambiar la imagen de fondo.

### **3 Categorías**

Haga clic en una categoría para ver una lista de las aplicaciones y marcadores.

#### **4 Icono de Inicio**

Haga clic en este icono para minimizar todas las ventanas y mostrar el Iniciador.

#### **5 Icono Ubuntu**

Haga clic en este menú de icono para acceder a **Preferencias**, **Ubicaciones** (ubicaciones de archivos útiles) y **Ayuda y soporte técnico**.

#### **6 Ejecutar tareas**

Haga clic en la ficha que se requiera para ver la ventana asociada.

#### **7 Panel**

El panel proporciona un acceso rápido a las tareas que se están ejecutando en el escritorio o a los programas, archivos o utilidades de uso frecuente del equipo.

#### **8 Icono de búsqueda**

Haga clic en este icono para buscar archivos y carpetas.

**9 Indicador de estado de la batería y la carga** Haga clic en este icono para conocer el estado de la batería.

#### **10 Indicador de estado de la red** Haga clic en este icono para conocer la intensidad de la señal de la red.

**11 Icono de control del volumen** Haga clic en este icono para ajustar el volumen del equipo.

#### **12 Área de notificación** Incluye un reloj e iconos asociados con programas.

#### **13 Iconos de Más**

Haga clic en el icono de Más superior para agregar o quitar una categoría del Iniciador. Haga clic en el icono de Más para agregar aplicaciones o marcadores de sitios Web.

# <span id="page-7-1"></span><span id="page-7-0"></span>**Primeros pasos con el Escritorio clásico Inicio de las aplicaciones**

- **1.** Seleccione el menú **Aplicaciones**.
- **2.** Seleccione la categoría y aplicación que desee.

## **Personalización del Escritorio**

### **Personalización del panel**

Se pueden agregar al panel las utilidades y aplicaciones de uso frecuente siguiendo los procedimientos que se indican a continuación:

- **1.** Haga clic con el botón derecho del ratón en el panel y seleccione **Agregar al panel**.
- **2.** Seleccione una aplicación en el cuadro de diálogo **Agregar al panel** y haga clic en **Agregar**.

## **Agregar y quitar iconos de aplicaciones del Escritorio**

Se puede agregar un icono al Escritorio para abrir una aplicación que se use frecuentemente.

- **1.** Seleccione una aplicación en el menú **Aplicaciones**.
- **2.** Arrastre y suelte la aplicación en el Escritorio.

Para quitar el icono de una aplicación del Escritorio, arrástrelo a la papelera.

# <span id="page-8-0"></span>**Primeros pasos con Ubuntu**

### **Ver rápidamente la pantalla completa de una ventana**

Pulse la combinación de teclas <Ctrl><Alt><F> para cambiar entre la vista estándar y la vista de pantalla completa.

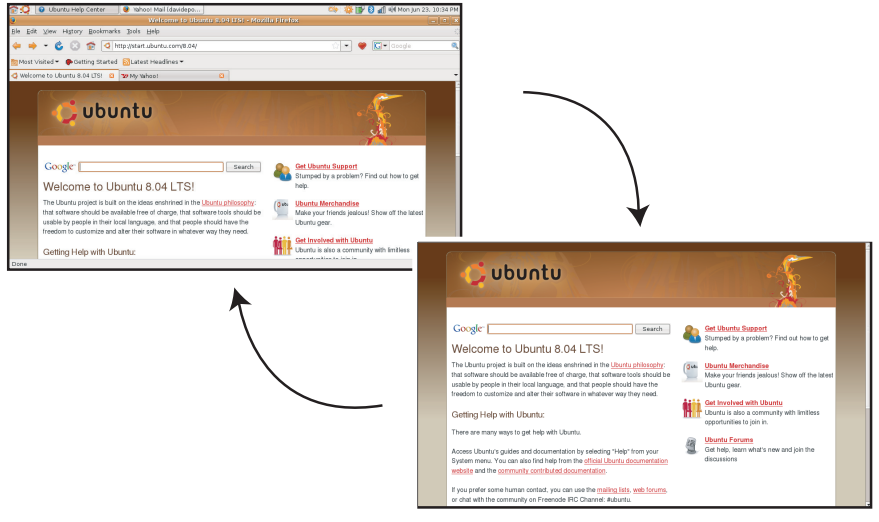

## <span id="page-9-0"></span>**Preferencias y administración del sistema**

Desde el menú **Sistema** puede controlar la apariencia y el funcionamiento del equipo, así como obtener ayuda.

- • Seleccione **Preferencias** para configurar los temas, los accesos directos mediante el teclado y la administración de energía.
- • Seleccione **Administración** para gestionar los monitores del equipo y las funciones de las herramientas de configuración, como la red, la impresión y los usuario y grupos.

### **Configuración de las preferencias del protector de pantalla**

1. Haga clic en  $\bullet$  → Sistema→

**Preferencias**→ **Protector de pantalla**.

Aparecerá la ventana **Preferencias del protector de pantalla**.

- **2.** En la lista **Tema del protector de pantalla**, seleccione **En blanco** para tener una pantalla en blanco; seleccione **Aleatorio** para tener un protector de pantalla aleatorio o seleccione un protector de su propia elección.
- **3.** Ajuste el control deslizante con la duración de tiempo que desee que el equipo esté inactivo antes de que se active el protector de pantalla.
- **4.** Asegúrese de que está seleccionada la casilla de verificación **Activar protector de pantalla cuando el equipo esté inactivo**.
- **5.** Si desea que el protector de pantalla bloquee ésta, seleccione la casilla de verificación **Bloquear pantalla cuando el protector de pantalla esté activo**.
- **6.** Haga clic en **Cerrar**.

#### **Primeros pasos con Ubuntu**

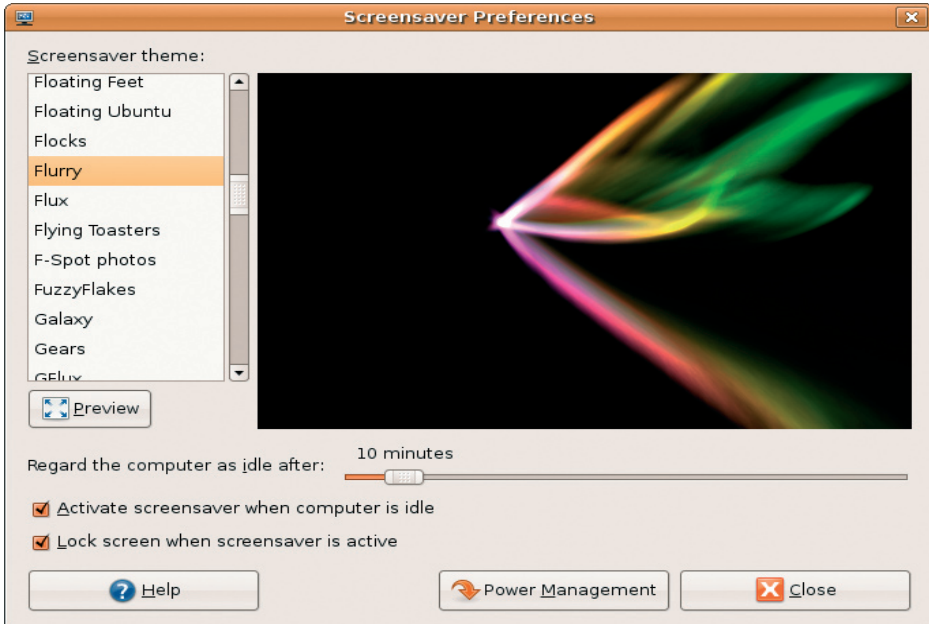

## <span id="page-11-0"></span>**Buscar archivos y carpetas usando Nautilus**

El **Administrador de archivos Nautilus** le permite ver, crear, organizar y buscar los archivos y carpetas usando una interfaz similar a la de un navegador Web. Para abrir Nautilus, haga clic en → **Ubicaciones**→ **Carpeta de inicio**.

### **Uso de los Marcadores**

Los Marcadores en Nautilus son similares a los marcadores de los navegadores Web. El uso de la función de los marcadores le ayuda a abrir rápidamente las carpetas de uso frecuente.

### **Para agregar un marcador**

- **1.** Busque la carpeta que desee marcar y ábrala.
- **2.** Haga clic en **Marcadores**→ **Agregar**  marcador o pulse <Ctrl><D>. El marcador aparecerá en el menú **Marcadores** y en la parte inferior del panel lateral.

### **Crear nuevas carpetas**

- **1.** Busque la ubicación en donde desee crear la nueva carpeta.
- **2.** Haga clic en **Archivo**→ **Crear carpeta** o haga clic con el botón derecho del ratón y seleccione **Crear carpeta** o pulse <Mayús><Ctrl><N>.
- **3.** Dé un nombre a la carpeta y pulse **Entrar**.

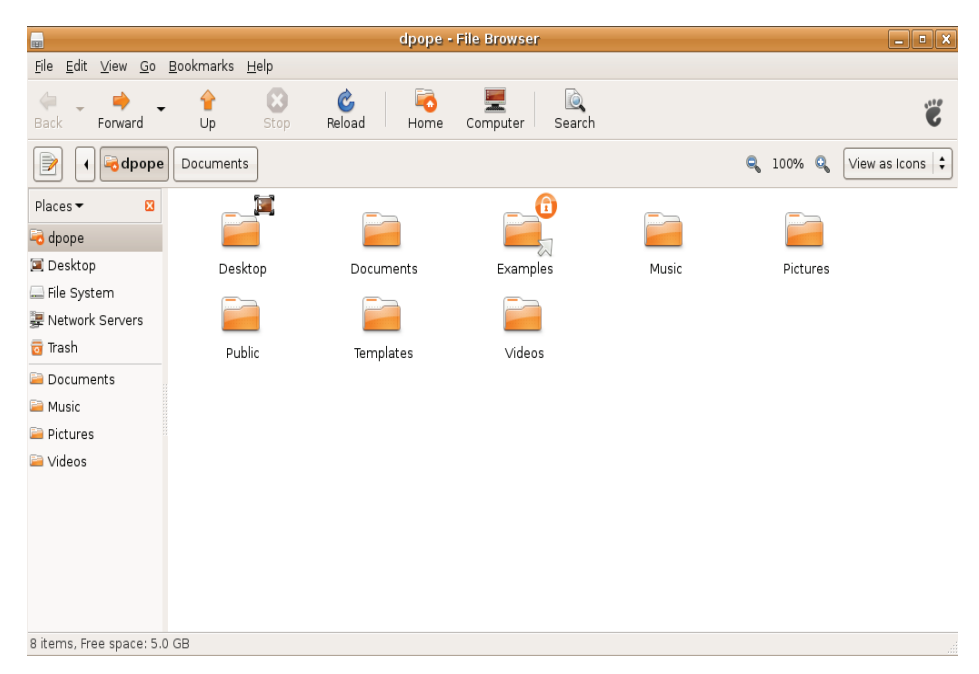

# <span id="page-13-0"></span>**Uso del navegador Web Firefox**

Puede explorar la Web usando el navegador Web Firefox. El cuadro de búsqueda de Google permite buscar la página Web usando el motor de búsqueda de Google directamente desde la barra de herramientas. La Navegación por fichas quiere decir que puede tener varias páginas abiertas, pero contenidas dentro de la misma ventana del navegador.

### **Uso de la Navegación por fichas**

Para abrir una nueva ficha, vaya a **Archivo**→ **Nueva ficha** o pulse <Ctrl><T>.

Para cerrar una ficha, haga clic en el botón cerrar de la ficha o pulse <Ctrl><W>.

### **Uso de los Marcadores**

**1.** Para marcar una página, haga clic en **Marcadores**→ **Añadir esta página a marcadores** o pulse <Ctrl><D> o para marcar un grupo de fichas, seleccione **Marcadores**→ **Agregar todas las fichas a marcadores**.

- **2.** Seleccione una carpeta para el marcador y haga clic en **Agregar**. Los marcadores guardados en la **Carpeta de la barra de herramientas de marcadores** aparecen en la barra de herramientas de marcadores.
- **3.** Para organizar y editar los marcadores, haga clic en **Marcadores**→ **Administrar marcadores**.

### **Agregar marcadores al Iniciador**

Si tiene habilitado el Escritorio de Dell, puede agregar marcadores de páginas Web al Iniciador desde Firefox.

- **1.** Para agregar un marcador al Iniciador, haga clic en **Marcadores**→ **Agregar marcador en el Iniciador** o pulse <Ctrl><Mayús><D>.
- **2.** Seleccione una categoría y haga clic en **Aplicar**.

#### **Primeros pasos con Ubuntu**

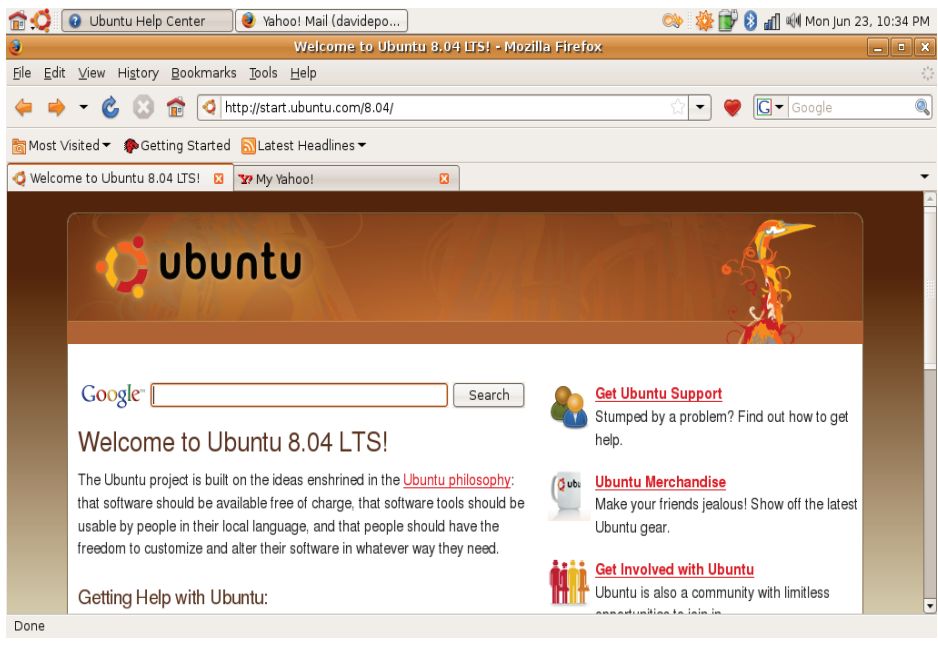

## <span id="page-15-0"></span>**Mensajería instantánea con Pidgin**

El cliente de mensajería Pidgin le permite usar varios tipos de cuentas y protocolos de mensajería instantánea al mismo tiempo.

- **1.** Haga clic en  $\bullet$  → **Aplicaciones**→ **Internet**→ **Pidgin Internet Messenger**.
- **2.** Si va a abrir Pidgin por primera vez, además de su Buddy List, un cuadro de diálogo de **Cuentas** le indicará que agregue cuentas.
- **3.** Haga clic en **Agregar**.
- **4.** Seleccione el **Protocolo** de la cuenta que desee agregar, introduzca la información requerida y haga clic en **Guardar**.
- **5.** Cierre el cuadro de diálogo **Cuentas** y, opcionalmente, la **Buddy List**.

Puede acceder a las opciones del menú Pidgin haciendo clic con el botón derecho del ratón en el icono Pidgin del panel superior.

# **Importar fotografías digitales**

Para importar fotos de la cámara:

- **1.** Enchufe y encienda la cámara poniéndola en el modo de revisar.
- **2.** Haga clic en **Importar fotos**.

Aparecerá una vista previa de las fotos.

**3.** Elija una ubicación en el disco duro para guardar las fotos y haga clic en **Importar**.

# <span id="page-16-0"></span>**Aplicaciones de Ubuntu®**

Ubuntu viene con una amplia variedad de aplicaciones preinstaladas.

Algunas de las aplicaciones usadas con más frecuencia incluyen lo siguiente:

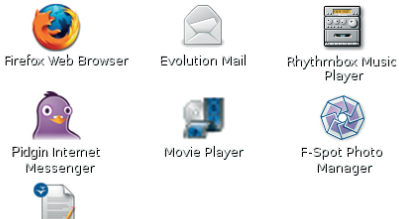

OpenOffice.org Word Processor

Manager

### **Agregar o quitar aplicaciones**

- **1.** Haga clic en → **Aplicaciones**→ **Agregar o quitar**.
- **2.** Para agregar una aplicación, seleccione la casilla de verificación requerida. Para eliminar una aplicación, cancele la selección de la casilla de verificación requerida.
- **3.** Algunas aplicaciones pueden requerir aplicaciones de apoyo adicionales o serán una parte de un grupo. Si todavía quiere instalar o eliminar la aplicación **Instalar todo/Quitar todo** en la ventana de confirmación.
- **4.** Cuando haya terminado de hacer cambios, haga clic en **Aceptar**.
- **5.** Compruebe la lista de cambios que ha hecho en la ventana de confirmación y haga clic en **Aplicar**.
- **6.** Mientras se descargan, instalan o eliminan aplicaciones aparecerá una ventana de progreso. Una vez que se hayan terminado los procesos, aparecerá la ventana **Cambios aplicados**.
- **7.** Haga clic en **Cerrar**.

# <span id="page-17-0"></span>**Agregar una impresora**

- **1.** Haga clic en → **Sistema**→ **Administración**→ **Impresión**. Aparecerá la ventana **Impresoras**.
- **2.** Haga doble clic en el icono **Nueva impresora**. El asistente **Agregar una impresora** se iniciará y la impresora se detectará automáticamente.
- **3.** Haga clic en **Adelante**.
- **4.** La configuración del **Controlador de impresora** se instala automáticamente.
- **5.** Haga clic en **Adelante**.
- **6.** Si es necesario, introduzca una **Descripción** y **Ubicación**.
- **7.** Haga clic en **Aplicar**.

La impresora aparecerá en la ventana **Impresoras**. Si la impresora no se detecta automáticamente, puede establecer el **Puerto de impresora** y el **Controlador** manualmente.

## **Conexión a Internet**

- **1.** Haga clic en → **Sistema**→ **Administración**→ **Red**.
- **2.** Seleccione la conexión que tiene pensado usar y haga clic en **Propiedades**.
- **3.** Si va a utilizar una conexión inalámbrica o por cable, establezca **Configuración** para **Configuración automática** (**Protocolo de configuración de host dinámico**). En caso contrario, si su ISP o el administrador de red le ha dado una dirección IP, establezca **Configuración** para **Dirección IP estática**, introduzca la dirección en el campo **Dirección IP** y haga clic en **Aceptar**.
- **4.** Para activar o desactivar conexiones de red, seleccione o anule la selección de la casilla de verificación que se encuentra al lado de la conexión requerida de la ficha **Conexiones** de la ventana **Configuración de red**.
- **5.** Haga clic en **Cerrar**.

# <span id="page-18-0"></span>**Restauración del sistema Ubuntu**

## **Reinstalación del Ubuntu**

Si ha recibido un soporte del Sistema operativo con el equipo, puede utilizarlo para restaurar el sistema operativo.

**AVISO:** Sin embargo, utilizar el soporte del sistema operativo también provoca la eliminación de todos los datos de la unidad de disco duro.

**NOTA:** Puede que su equipo no tenga una unidad óptica. Utilice una unidad óptica externa o cualquier dispositivo de almacenamiento externo para los procedimientos relacionados con soportes multimedia.

Para reinstalar el Ubuntu, necesitará un soporte de recuperación del sistema operativo Ubuntu.

## **Inicio de Restaurar el sistema**

- **1.** Apague el equipo.
- **2.** Conecte una unidad de disco óptico USB externa al equipo.
- **3.** Introduzca el soporte de recuperación del sistema operativo Ubuntu en la unidad.
- **NOTA:** El uso del soporte de recuperación del sistema operativo Ubuntu borra todos los datos del disco duro.
- **4.** Encienda el equipo.
- **5.** Cuando aparezca el logotipo de DELL, pulse <0> inmediatamente.
- **NOTA:** Los pasos a continuación cambian la secuencia de inicio sólo una vez. En el siguiente inicio, el equipo se iniciará con los dispositivos especificados en el programa de configuración del sistema.
- **6.** Cuando aparezca la lista de dispositivos de inicio, resalte **CD/DVD/CD-RW**, y, a continuación, pulse <Entrar>.
- **7.** Pulse cualquier tecla para **Iniciar desde CD-ROM**. Siga las instrucciones que aparecen en la pantalla para completar la instalación.

#### **La información contenida en este documento puede modificarse sin previo aviso.**

#### **© 2008-2009 Dell Inc. Todos los derechos reservados.**

Queda estrictamente prohibida la reproducción de estos materiales del modo que sea sin el consentimiento por escrito de Dell Inc.

Marcas comerciales utilizadas en este texto: Dell, el logotipo de DELL y YOURS IS HERE son marcas comerciales de Dell Inc; Windows es una marca comercial o una marca comercial registrada de Microsoft Corporation en Estados Unidos y otros países.

Otras marcas y otros nombres comerciales pueden utilizarse en este documento para hacer referencia a las entidades que los poseen o a sus productos. Dell Inc. renuncia a cualquier interés sobre la propiedad de marcas y nombres comerciales que no sean los suyos.